# 【MyLibrary 等利用のための認証方法について】

# 1. 利用者ID・初期パスワードについて

MyLibrary へログインするための認証方法(ID・パスワード)は、ご自身の利用者区分によって異なりま すので、下の表で該当する ID・パスワードをご確認ください。

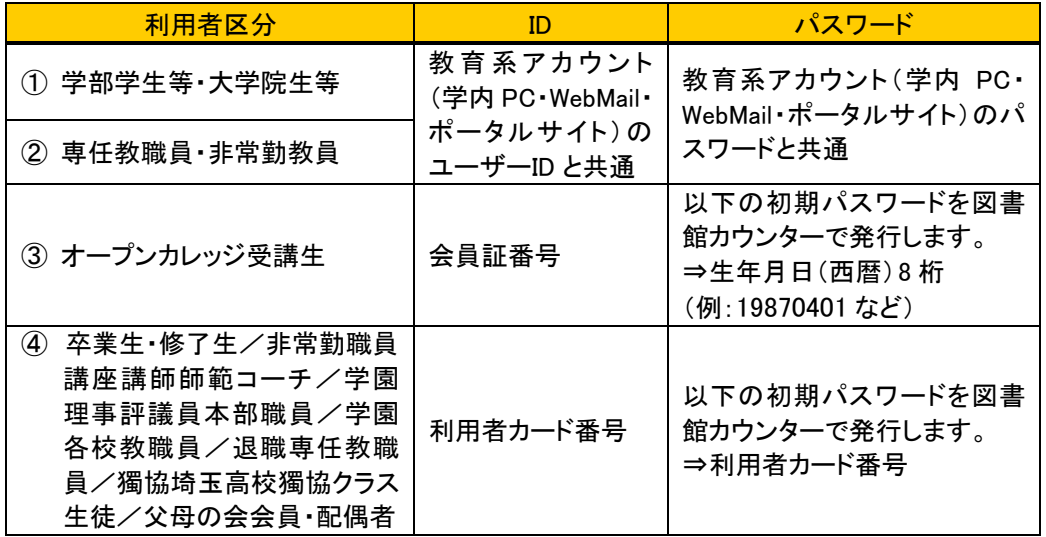

※ 草加市立図書館からの紹介状持参者:メインカウンターまたは3F カウンターへ

# 2. MyLibrary へログインすることで利用できるサービス

MyLibraryでは下表のサービスを受けることができます。ただし、利用者区分によって受けられるサ ービスが異なりますので、図書館ホームページの利用案内でご確認ください。またご不明な点がご ざいましたら、カウンタースタッフまでお問い合わせください。

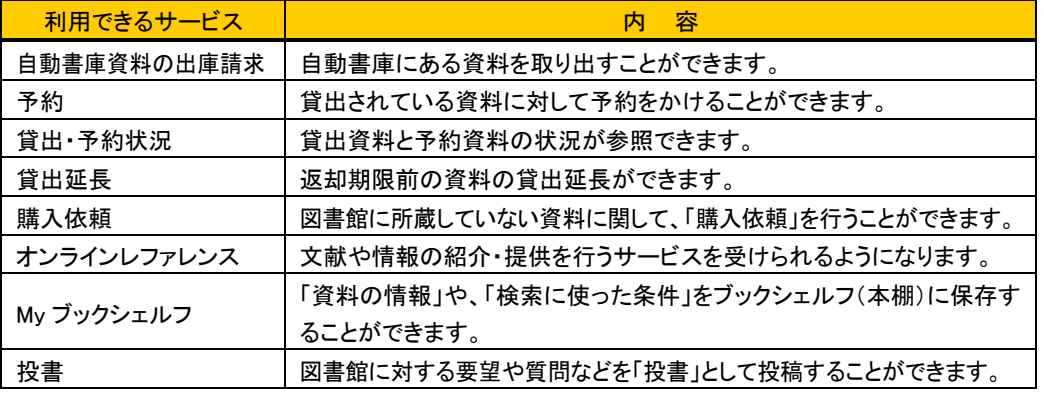

※ 自動書庫資料の出庫請求・予約・購入依頼は、詳細検索画面からも可能です。

# 3. パスワード変更方法について(重要)

#### 左表の「利用者区分」の①、②に該当する方

教育研究支援センターのホームページの「ログインパスワード変更」から可能です。パスワードが わからない場合は、教育研究支援センターの窓口(中央棟 1F、天野貞祐記念館2F、東棟4F)で、パ スワードの再発行を受けてください。

#### 左表の「利用者区分」の③、④に該当する方

図書館で発行した仮パスワードは、最初にログインした際、すぐに変更をしてください。

## [ パスワード変更方法]

下記の画面操作手順に従い、パスワードの変更手続きをしてください (左表の利用者区分③、 ④のみ可能。利用者区分①、②の方は、以下の操作は行えません)。

#### ① 「蔵書検索 TOP」画面

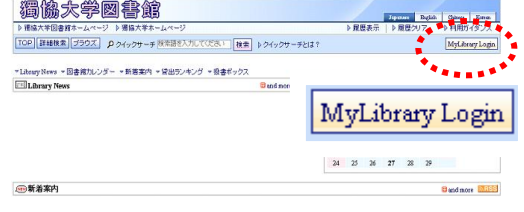

# ②「ユーザ認証」画面

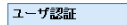

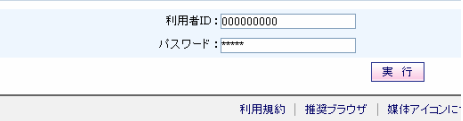

#### ③ 「MyLibrary」画面

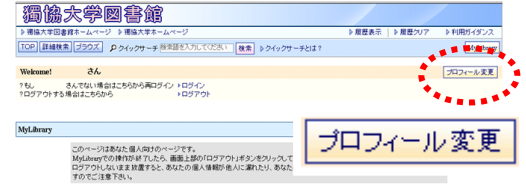

# ④ 「プロフィール変更」画面

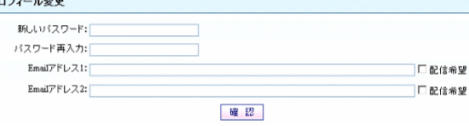

- ①「蔵書検索 TOP」画面の『MyLibrary Login』ボタ ンを押すと、「ユーザ認証」画面に移ります。
- ②「ユーザ認証」画面で、利用者 ID と初期パスワ ードを入力し「実行」ボタンを押すと、自分の 「MyLibrary」画面に移ります。
- ③「MyLibrary」画面の『プロフィール変更』ボタンを 押すと、「プロフィール変更」画面に移ります。
- ④「プロフィール変更」画面で任意の新しいパスワ ードを設定してください。 次回から変更後のパ スワードが使えます。

#### ◎パスワードは定期的に変更を

パスワードは個人情報保護のため、初期化後す ぐ、その後もできるだけ定期的に変更して下さい。 初期化後、1ヶ月以内に変更しないと無効になり、 再度初期化が必要になります。

パスワードに使用できる文字は、半角の英字・数 字で、8 文字以内にしてください。

# ◎メールアドレスの登録及び配信希望にチェ ックを入れてください。

※メールアドレスの登録について 字数は最大 40 文字。アドレス内に . (ピリオド/ドッ ト)を連続使用したり、@マーク直前に使用している ものは登録できません。

例)abc..def@dokkyo.ac.jp や abc.@dokkyo.ac.jp など

# 自動書庫出庫請求手順

出庫請求には、MyLibraryへのログインが必要です。 初めて利用する方は、表面をご参照ください。 注:出庫請求ができるのは閉館15分前までです。 2011.11

蔵書検索システム(OPAC)で探している資料が自動書庫にある場合は、 所在に「図書館 自動書庫」と表示されます。 1.

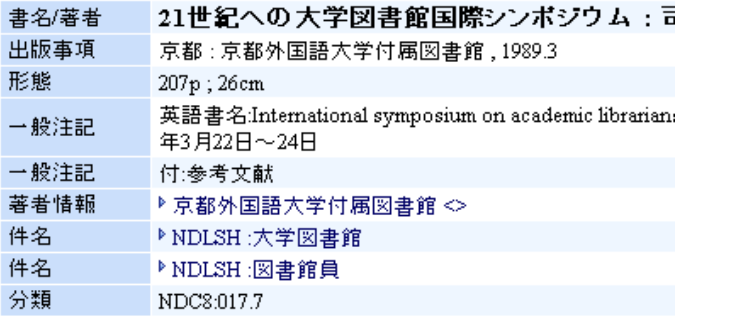

所在

▶ 図書館 . 自動書庫

出庫を希望する場合には、「予約・請求」のボタンを押します。 2.

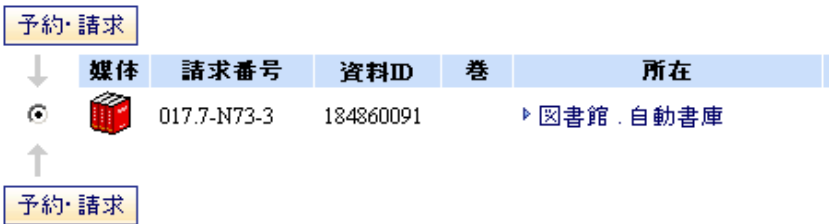

次にOPAC画面の右下にある「オンライン出庫請求ボタン」を押すと、 受付番号が表示されますので、その番号をメモします。 3.

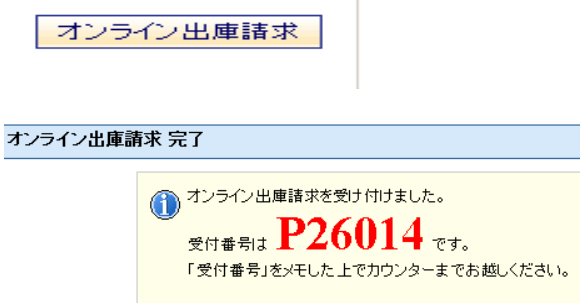

- 注: 利用後は必ずログアウトしてください。
- 出庫請求した資料は、1Fメインカウンターで受け取ります。 その際に、利用者カード(学生証・教職員証・入館カード・オープンカレッジ会員証・図書館利用者カード)と、 受付番号が必要となります。 4.
	- 注: 資料が出庫されるまで、10分~15分程度かかります。 カウンターでの保管は、出庫請求した当日のみとなります。当日中に受け取って下さい。